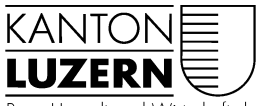

Bau-, Umwelt- und Wirtschaftsdepartement

Raum und Wirtschaft (rawi) Murbacherstrasse 21 6002 Luzern Telefon +41 41 228 51 83 rawi@lu.ch www.rawi.lu.ch

**AV-Handbuch Kanton Luzern**

# Anleitung

# **Checkservices**

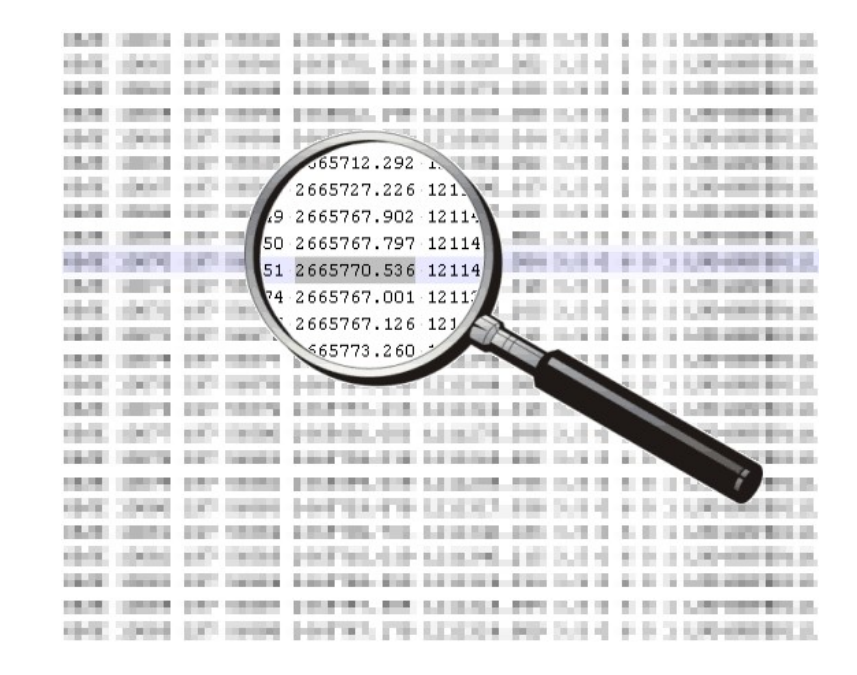

#### **Inhaltsverzeichnis**

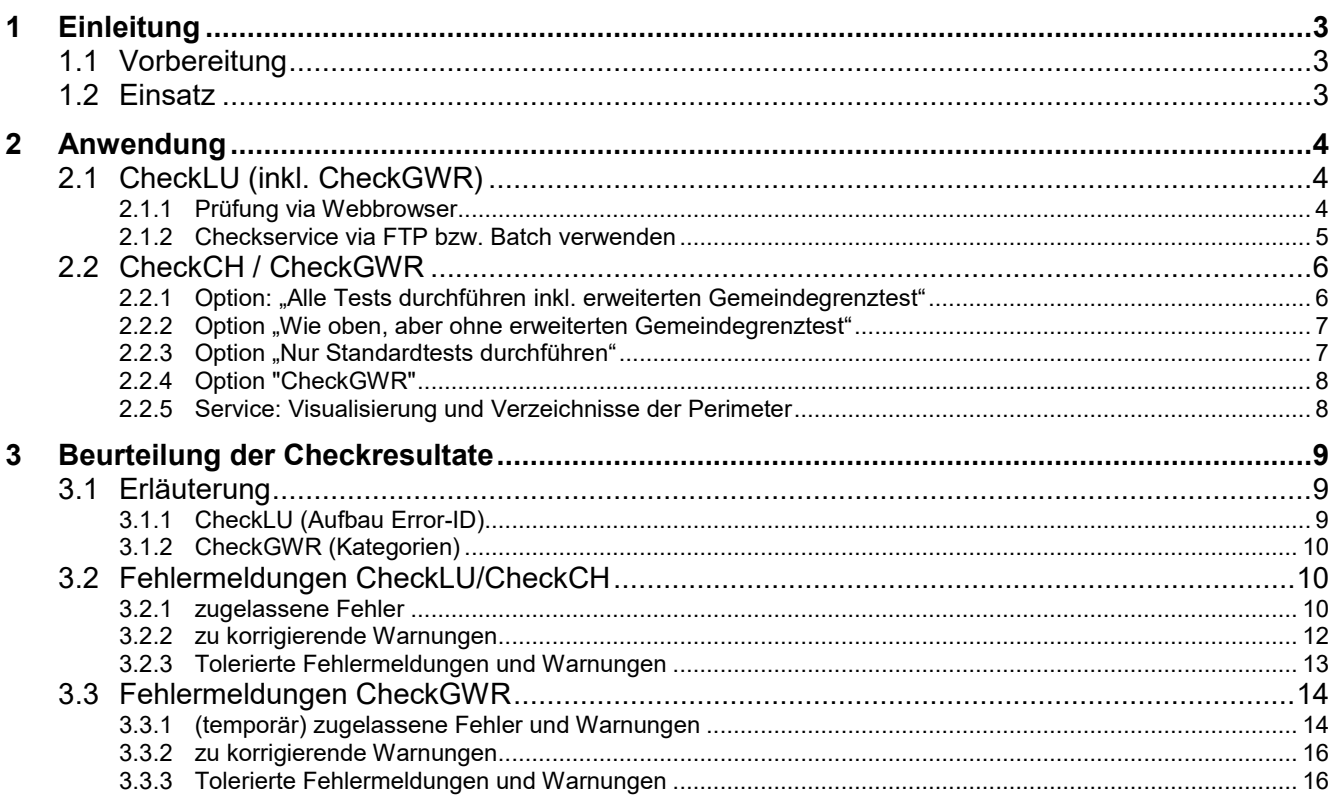

## **Änderungshistorie**

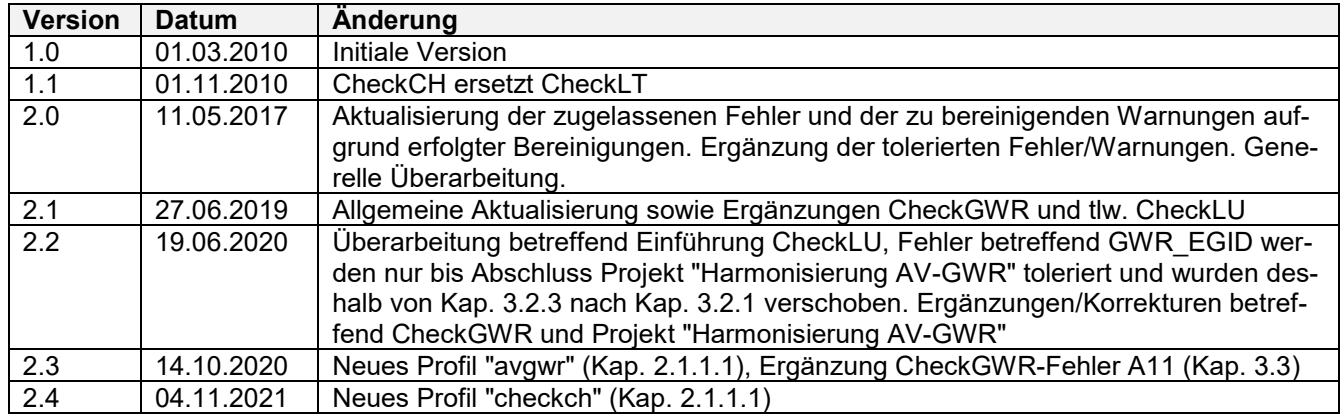

# <span id="page-2-0"></span>**1 Einleitung**

Seit 2007 stellt der Bund den kantonalen Vermessungsaufsichten sowie den Unternehmern bzw. Nachführungsgeometern für die Qualitätskontrolle der Daten der amtlichen Vermessung den Checkservice **CheckCH** zur Verfügung, welcher die Interlis-Daten im Datenmodell des Bundes (DM.01-AV-CH) überprüft. Im Jahr 2018 ist der **CheckGWR** dazu gekommen, welcher zusätzliche Kontrollen zum Gebäude- und Wohnungsregister durchführt. Der CheckGWR kann separat oder in Kombination mit dem CheckCH ausgeführt werden.

Neben der Prüfung der formalen Korrektheit werden mit verschiedenen Tests auch die Konformität mit der Gesetzgebung und den Erfassungsrichtlinien überprüft. Zudem werden die Daten mit den folgenden Referenzdaten verglichen:

- o Fixpunkt-Datenservice (FPDS)
- o Nachbargemeinden (erweiterter Gemeindegrenztest), sofern diese auf Server gespeichert sind
- o E-GRID (Geoportal des Bundes)
- o Eidg. Gebäude- und Wohnungsregister (GWR), sofern Option CheckGWR ausgeführt wird

#### **CheckLU**

Auf Basis des CheckCH steht seit Sommer 2020 für den Kanton Luzern der CheckLU zur Verfügung. Diesem Checkservice stehen dieselben Funktionalitäten des CheckCH und CheckGWR zur Verfügung, mit dem Vorteil, dass die Daten im kantonalen Datenmodell überprüft werden können. Des Weiteren wird der CheckLU vor den Upload auf den kantonalen GeoShop-Server gesetzt, bei welchem eine Teilmenge der Checks erfüllt sein müssen.

## <span id="page-2-1"></span>**1.1 Vorbereitung**

Die Nutzung der Checkservices ist kostenlos und nach vorgängiger Registrierung frei zugänglich, es sind keine Installationen notwendig. Die Registrierung für den Checkservice des Bundes und des Kantons erfolgt unabhängig.

- o Registrierung CheckCH: [checkservice@cadastre.ch](mailto:checkservice@cadastre.ch)
- o Registrierung CheckLU: [checklu.rawi@lu.ch](mailto:checklu.rawi@lu.ch)

Bereits bestehende Benutzer des CheckCH wurden für den CheckLU übernommen. Neue Benutzer für den CheckLU müssen an obige E-Mail-Adresse gemeldet werden.

Nebst der vorliegenden Anleitung ist auch das "Benutzerhandbuch CheckCH", welches auf <https://www.cadastre.ch/checkservice> → Dokumente verfügbar ist, zu beachten.

### <span id="page-2-2"></span>**1.2 Einsatz**

Erneuerung/Ersterhebung:

o Fehlerfreie Abgabe an die Abteilung Geoinformation (geo) zur Schlussverifikation / Mängelbereinigung, vorhandene Fehler/Warnungen sind plausibel zu begründen. Zugelassene und tolerierte Fehler gemäss Kapitel [3](#page-8-0) müssen nicht zusätzlich begründet werden.

Laufende Nachführung:

- Mindestens 1x pro Jahr, Abgabe der CheckLU- und CheckGWR-Protokolle mit den Abgaben per Ende Jahr, inkl. plausible Begründungen vorhandener Fehler/Warnungen. Zugelassene und tolerierte Fehler gemäss Kapitel [3](#page-8-0) müssen nicht zusätzlich begründet werden.
	- − AV93-Operate: Überprüfung mit Standardprofil "all"
	- − nicht AV93-Operate: Überprüfung mit Profil "notAV93"
- o Der CheckLU wird automatisch vor jedem Geoshop-Upload eingesetzt, mit dem Profil "data forward", welcher etwas weniger Checks ausführt, als die Profile "all" oder "notAV93".
	- $\Rightarrow$  Bei nicht erfolgreichem Upload, werden die zu bereinigenden Fehler, welche die data forward Kriterien nicht erfüllen, im Logfile "... data forward error.txt" aufgeführt.

## <span id="page-3-0"></span>**2 Anwendung**

## <span id="page-3-1"></span>**2.1 CheckLU (inkl. CheckGWR)**

Soll der modulare CheckLU als reiner Check ausgeführt werden, also ohne Upload auf den GeoShop, erfolgt der Einstieg über die Website der InfoGrips:<https://checkservice.infogrips.ch/de/login>

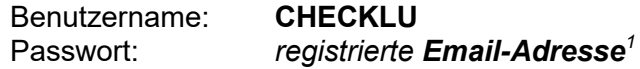

Hinweis: Für die Testumgebung ist Benutzer "*CHECKLU2*" zu verwenden. Testumgebung darf nur in Absprache mit der kantonalen Vermessungsaufsicht verwenden werden.

### <span id="page-3-2"></span>**2.1.1 Prüfung via Webbrowser**

<https://checkservice.infogrips.ch/de/login>

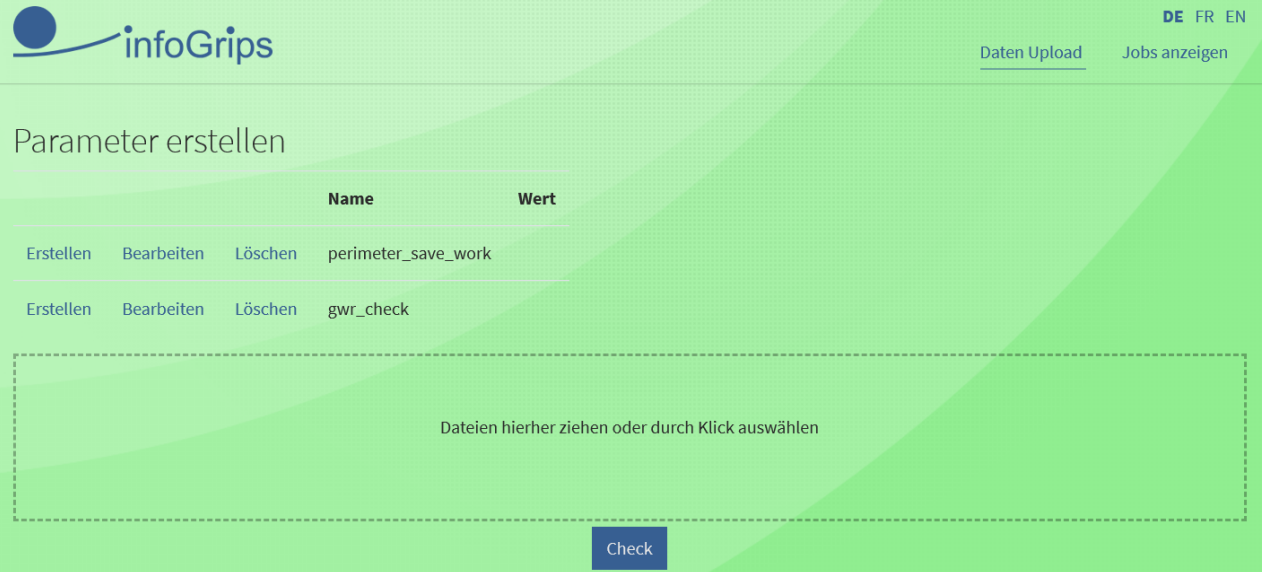

Abbildung 1: CheckLU Webbrowser

### <span id="page-3-3"></span>**2.1.1.1 Parameter**

Die nachfolgenden **Parameter** können teilweise auch kombiniert ausgeführt werden. Wird kein Parameter gesetzt, wird das aktuelle Operat mit allen Checks im gültigen Bereich verglichen (Default).

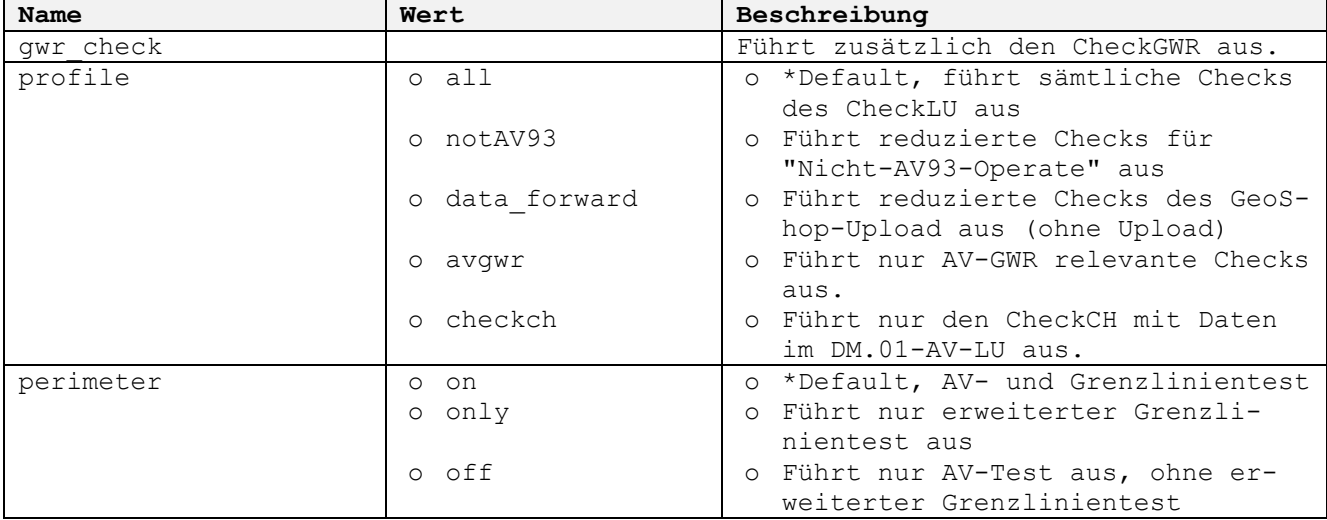

*<sup>1</sup> Neue Benutzer erfordern Meldung a[n checklu.rawi@lu.ch](mailto:checklu.rawi@lu.ch) (siehe auch Kap[. 1.1\)](#page-2-1)*

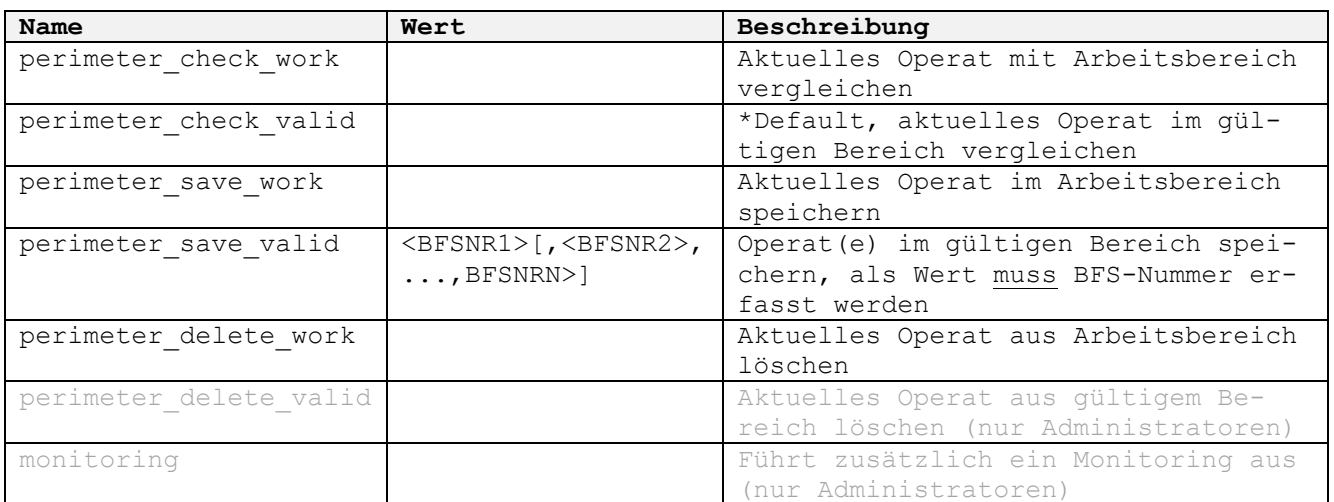

Tabelle 1: mögliche Parameter (\*Default = standardmässige Parameter müssen nicht angegeben werden)

#### <span id="page-4-1"></span><span id="page-4-0"></span>**2.1.2 Checkservice via FTP bzw. Batch verwenden**

Die Daten können auch via FTP-Anwendung oder Batch übergeben werden. Dazu ist die Adresse *ftp.infogrips.ch* plus Logindaten = checklu und die für den Checkservice registrierte Email-Adresse einzutragen.

- 1. Öffnen Sie ein Konsolenfenster (Windows: MSDOS-Eingabe).
- 2. Wechseln Sie zuerst in das Verzeichnis, in welchem sich die zu überprüfenden Dateien (ZIP/ITF) befinden (z.B. D:/Temp) cd D:\Temp
- 3. Geben Sie auf der Kommandozeile folgenden Befehl ein: ftp Das System antwortet normalerwiese mit dem Prompt: ftp>
- 4. d.h. der FTP-Client ist nun für die Eingabe von Befehlen bereit. ftp> open ftp.infogrips.ch

Mit dem **open** Befehl nehmen Sie Verbindung mit dem RICS-Server auf. Geben Sie den Benutzer **checklu** und Ihre E-Mail-Adresse als Passwort ein. Das System antwortet mit: 230 service CHECKLU ready, your email is <Passwort>.

Falls die E-Mail-Adresse falsch eingegeben wurde, müssen Sie diesen Schritt wiederholen.

5. Parameter (optional) können mit dem Befehl **quote site set param <***Name\_Parameter>* mitgegeben werden. (Parameter siehe [Tabelle 1](#page-4-1) unter Kap. [2.1.1.1](#page-3-3) oder dem [CheckCH Be](https://www.infogrips.ch/doc/rics/checkch/checkch.pdf)[nutzerhandbuch\)](https://www.infogrips.ch/doc/rics/checkch/checkch.pdf)

ftp> quote site set param perimeter check work

6. ftp> put *<ZIP-Datei/ITF-Datei>*

Bemerkung: Der **put** Befehl kann mehrfach wiederholt werden.

7. ftp> quit

Geben Sie zum Schluss **quit** ein. Sobald die Prüfung der itf-Datei abgeschlossen ist, werden Sie per E-Mail benachrichtigt.

Hinweis: Falls Sie eine Internetverbindung mit Firewall benutzen, muss der FTP-Client das PASSIVE MODE Protokoll (PASV) unterstützen. Der in Windows Betriebssystemen eingebaute FTP-Client unterstützt PASV leider nicht. Es gibt jedoch diverse FTP-Clients von Drittherstellern, welche PASV auch unter Windows unterstützen (z.B. WSFTP oder FileZilla).

## <span id="page-5-0"></span>**2.2 CheckCH / CheckGWR**

Der Checkservice kann mit unterschiedlichen Optionen ausgeführt werden. Der Einstieg erfolgt für alle nachfolgenden Optionen immer über die Website <https://www.cadastre.ch/checkservice> → "[Checkservice aufrufen](https://www.infogrips.ch/mocheckch.html?lang=de)":

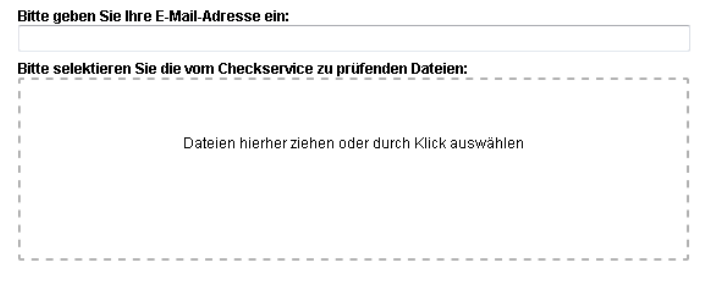

Abbildung 2: Einstieg CheckCH

- o Tragen Sie Ihre registrierte Email Adresse ein und fügen Sie die zu prüfende(n) Datei(en) in den dafür vorgesehenen Bereich ein. Das Interlis-Transferfile (ITF, DM01AVCH24D) sollte zwecks schnellerer Verarbeitung als \*.zip-Datei vorliegen.
- o Wählen Sie die durchzuführenden Aktionen aus, gemäss nachfolgenden Kap. [2.2.1](#page-5-1) bis [2.2.4](#page-7-0)
- o Starten Sie den Checkservice mit "Ausführen".
- o Nach wenigen Minuten erhalten Sie die Resultate per E-Mail.

#### <span id="page-5-1"></span>**2.2.1 Option: "Alle Tests durchführen inkl. erweiterten Gemeindegrenztest"**

Als Standard wird der "erweiterte Gemeindegrenztest" für die Kontrollen der AV-Daten und bei der Abgabe von Erneuerungs-Operaten zur Schlussverifikation verwendet. Dabei wird das Operat mit den Nachgemeinden verglichen, sofern diese im CheckCH vorliegen. Wird die Option "Alle Tests durch**führen inkl. erweiterten Gemeindegrenztest**" ausgewählt, stehen weitere Gemeindegrenztest-Optionen zur Verfügung:

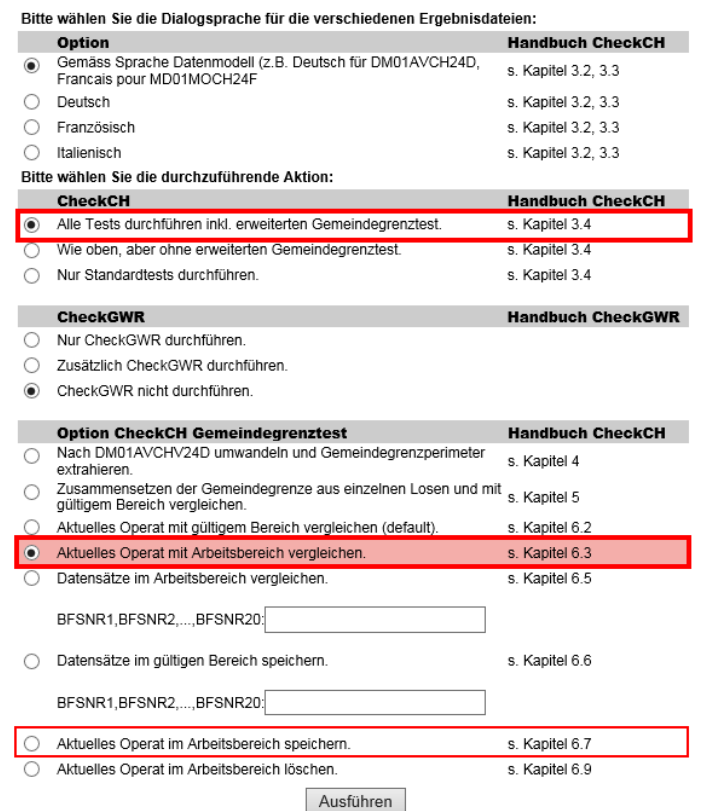

Abbildung 3: Optionen "Alle Tests durchführen inkl. erweiterten Gemeindegrenztest"

Verwenden Sie die Option "**Datensätze im Arbeitsbereich vergleichen**".

Sollen die Daten im Arbeitsbereich gespeichert werden, ist die Option "Aktuelles Operat im Arbeitsbereich speichern" zu wählen.

In den gültigen Bereich sind nur fehlerfreie und vollständige Gemeinden zu laden. Nicht AV93-konforme Vermessungswerke oder einzelne Grundbücher von fusionierten Gemeinden dürfen nicht im gültigen Bereich gespeichert werden.

Es sind nur Daten in LV95 im Arbeitsbereich oder im gültigen Bereich des CheckCH zu speichern.

Weitere Details sind dem "Benutzerhandbuch CheckCH" und dem "Merkblatt zum Vorgehen beim Abgleichen der Gemeindegrenzen" zu entnehmen.

Siehe<https://www.cadastre.ch/checkservice> → Dokumente

#### <span id="page-6-0"></span>**2.2.2 Option "Wie oben, aber ohne erweiterten Gemeindegrenztest"**

Mit dieser Option werden die Daten vollständig überprüft, mit Ausnahme des erweiterten Gemeindegrenztests. Diese Option ist nicht zu verwenden für die Abgabe von EN-Operaten zur Schlussverifikation.

Ritte wählen Sie die Dialogsprache für die verschiedenen Ergebnisdateien

| Ditto maillell ale die Dialogabiaetie far ale fersehiedelien Ergebhisaatelen. |                                                                                        |                          |
|-------------------------------------------------------------------------------|----------------------------------------------------------------------------------------|--------------------------|
|                                                                               | Option                                                                                 | <b>Handbuch CheckCH</b>  |
| ◉                                                                             | Gemäss Sprache Datenmodell (z.B. Deutsch für DM01AVCH24D,<br>Francais pour MD01MOCH24F | s. Kapitel 3.2, 3.3      |
|                                                                               | Deutsch                                                                                | s. Kapitel 3.2, 3.3      |
|                                                                               | Französisch                                                                            | s. Kapitel 3.2, 3.3      |
|                                                                               | Italienisch                                                                            | s. Kapitel 3.2, 3.3      |
| Bitte wählen Sie die durchzuführende Aktion:                                  |                                                                                        |                          |
|                                                                               | <b>CheckCH</b>                                                                         | <b>Handbuch CheckCH</b>  |
|                                                                               | Alle Tests durchführen inkl. erweiterten Gemeindegrenztest.                            | s. Kapitel 3.4           |
| $\bullet$                                                                     | Wie oben, aber ohne erweiterten Gemeindegrenztest.                                     | s. Kapitel 3.4           |
|                                                                               | Nur Standardtests durchführen.                                                         | s. Kapitel 3.4           |
|                                                                               | <b>CheckGWR</b>                                                                        | <b>Handbuch CheckGWR</b> |
|                                                                               | Nur CheckGWR durchführen.                                                              |                          |
|                                                                               | Zusätzlich CheckGWR durchführen.                                                       |                          |
| $\circledbullet$                                                              | CheckGWR nicht durchführen.                                                            |                          |
|                                                                               | Ausführen                                                                              |                          |

Abbildung 4: Option "Wie oben, aber ohne erweiterten Gemeindegrenztest"

#### <span id="page-6-1"></span>2.2.3 Option "Nur Standardtests durchführen"

Die Option "Nur Standardtests durchführen" ist im Normalfall nicht zu verwenden. Dabei wird der erweiterte Grenzlinientest mit dem gültigen Bereich (mit Arbeitsbereich nicht möglich) durchgeführt, aber keine benutzerdefinierte Prüfregeln (z.B. generell tolerierte Fehler, etc.). Diese Option ist nicht zu verwenden für die Abgabe von EN-Operaten zur Schlussverifikation.

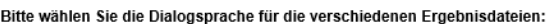

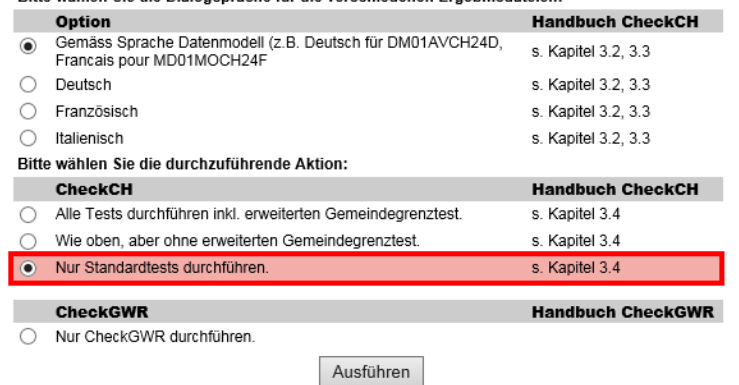

Abbildung 5: Option "Nur Standardtests durchführen"

#### <span id="page-7-0"></span>**2.2.4 Option "CheckGWR"**

Als Standard ist der CheckGWR nicht aktiv. Es kann aber auch nur der CheckGWR oder zusätzlich zum CheckCH der CheckGWR ausgeführt werden. Verwenden Sie die entsprechende Option. Die Resultate des CheckGWR werden in einem separaten E-Mail zugestellt.

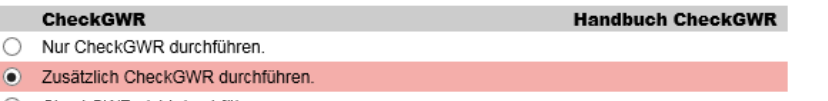

CheckGWR nicht durchführen.

Abbildung 6: Optionen CheckGWR

Weitere Details und Dokumentationen zum CheckGWR entnehmen Sie bitte der Webseite des Bundesamtes für Statistik unter:<https://www.housing-stat.ch/de/erweiterung/CheckGWR.html>

#### <span id="page-7-1"></span>**2.2.5 Service: Visualisierung und Verzeichnisse der Perimeter**

Welche Perimeter sich im Arbeitsbereich oder gültigen Bereich befinden, können visuell oder tabellarisch im Verzeichnis überprüft werden. Siehe<https://www.cadastre.ch/checkservice> → Service

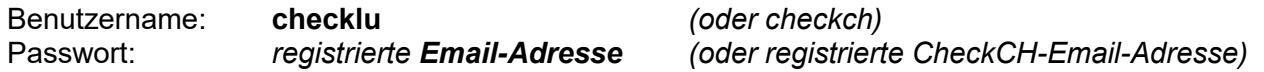

Visualisierung der Perimeter: [http://www.infogrips.ch/servlet/redirector/rics1/geoshop/client\\_lv95.html](http://www.infogrips.ch/servlet/redirector/rics1/geoshop/client_lv95.html)

#### Verzeichnisse

- − gültiger Bereich: [http://www.infogrips.ch/servlet/redirector/rics1/igs/perimeter\\_lv95.igs](http://www.infogrips.ch/servlet/redirector/rics1/igs/perimeter_lv95.igs)
- − Arbeitsbereich: [http://www.infogrips.ch/servlet/redirector/rics1/igs/perimeter\\_work\\_lv95.igs](http://www.infogrips.ch/servlet/redirector/rics1/igs/perimeter_work_lv95.igs)

Hinweis: Für die Testumgebung ist Benutzer "*checklu2*" und URL *…/rics2/…* zu verwenden. Testumgebung darf nur in Absprache mit der kantonalen Vermessungsaufsicht verwenden werden.

## <span id="page-8-0"></span>**3 Beurteilung der Checkresultate**

Die Fehlermeldungen sind grundsätzlich zu bereinigen. Die nachfolgenden Tabellen enthalten spezielle Hinweise oder Bemerkungen zu einzelnen Fehlermeldungen und Warnungen und deren Umgang im Kanton Luzern.

Eine Zusammenfassung der Meldungen des durchgeführten Checkservice ist jeweils in einer separaten Textdatei (*Dateiname*\_sta.txt). Fehlermeldungen (\*\*\*ERROR\*\*\*) und Warnungen (\*\*WARNING\*\*) zu finden, sie werden in der Statistik gruppiert aufgelistet.

Die Liste aller durchgeführte Tests des CheckCH kann beim Bund eingesehen werden unter <https://www.cadastre.ch/de/manual-av/service/checkservice/list.html>

Die Liste aller durchgeführten Tests des CheckLU kann im [Online AV-Handbuch](https://rawi.lu.ch/down_loads/downloads_geo/av_handbuch/av_handbuch_stufe_kanton) des Kantons Luzern eingesehen werden unter [Anleitung Checkservices -](https://rawi.lu.ch/-/media/RAWI/Dokumente/Downloads/AV_Handbuch/AV_Handbuch_Stufe_Kanton/CheckRules_DM01AVLU2401.xls) CheckRules CheckLU

## <span id="page-8-1"></span>**3.1 Erläuterung**

#### **Auszug Logfile**

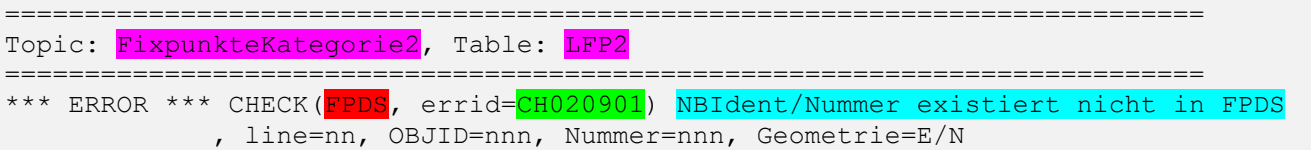

## **Erläuterung**

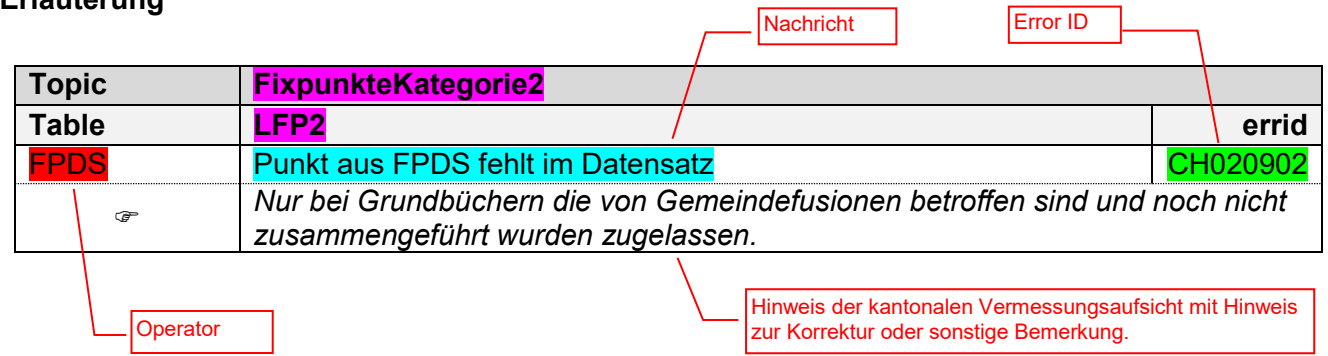

#### <span id="page-8-2"></span>**3.1.1 CheckLU (Aufbau Error-ID)**

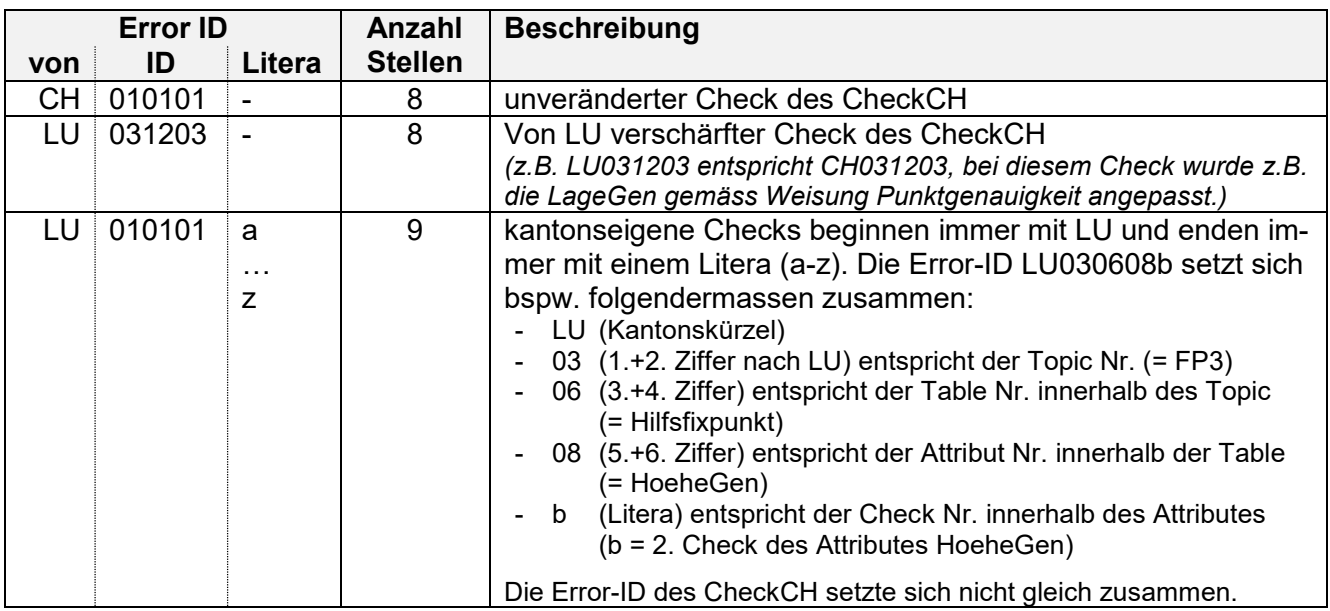

### <span id="page-9-0"></span>**3.1.2 CheckGWR (Kategorien)**

Die Fehlermeldungen des CheckGWR sind in die drei Kategorien A, B und C aufgeteilt:

- A: Reine Prüfung der AV-Daten bzgl. GWR-relevanter Anforderungen (ohne Verknüpfung mit GWR). Ist im Normalfall durch die Nachführungsstelle der AV zu korrigieren.
- B: Prüfung von Lokalisation und Hausnummer. B01 und B02: GWR- und AV-Daten (Lokalisation) werden miteinander verglichen, B03 bis B05: Reine Prüfung der AV-Daten (ohne Verknüpfung mit GWR).
- C: GWR- und AV-Daten (EGID/EDID und Adressen) werden miteinander verglichen. Nicht offizielle Adressen (DOFFADR=nein) aus dem GWR fliessen nicht in den Vergleich ein. C01 bis C03, C05 und C06 sind durch die Nachführungsstellen der AV zu korrigieren. Die anderen Fehler sind von der Nachführungsstelle der AV (NFG) und des GWR (Gemeinde) zu korrigieren.

## <span id="page-9-1"></span>**3.2 Fehlermeldungen CheckLU/CheckCH**

Fehlermeldungen mit der Kategorie \*\*\*ERROR\*\*\* sind grundsätzlich zu bereinigen, sofern diese nicht im Kap. [3.2.1](#page-9-2) zugelassen werden. Je nach Qualitätsstandard sind auch zugelassene Fehler zu bereinigen.

Meldungen mit der Kategorie \*\* WARNING \*\* sind zu überprüfen, erfordern aber meistens keine Bereinigung. Warnungen gemäss Kap. [3.2.2](#page-11-0) aufgeführt sind, sind zu beheben.

Die nachfolgenden Listen der zugelassenen Fehlermeldungen und zu bereinigenden Warnungen sind nicht abschliessend und werden periodisch von der kantonalen Vermessungsaufsicht aktualisiert!

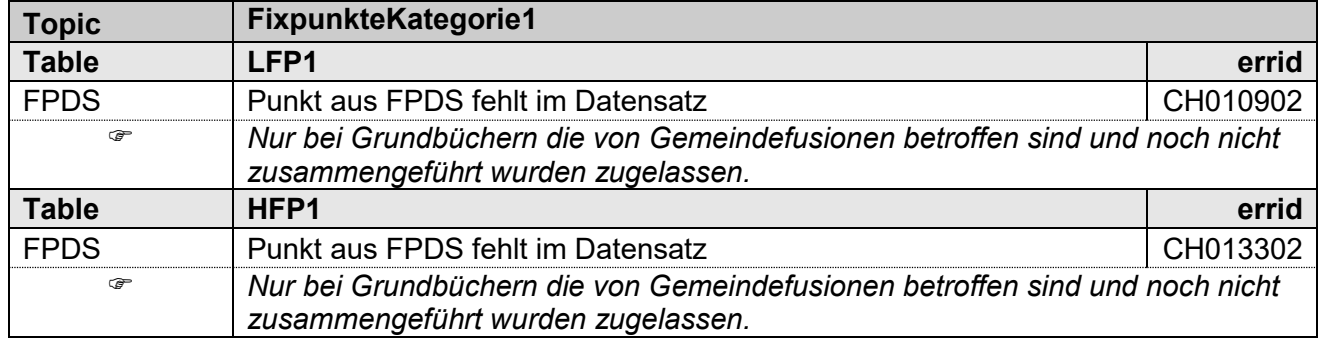

#### <span id="page-9-2"></span>**3.2.1 zugelassene Fehler**

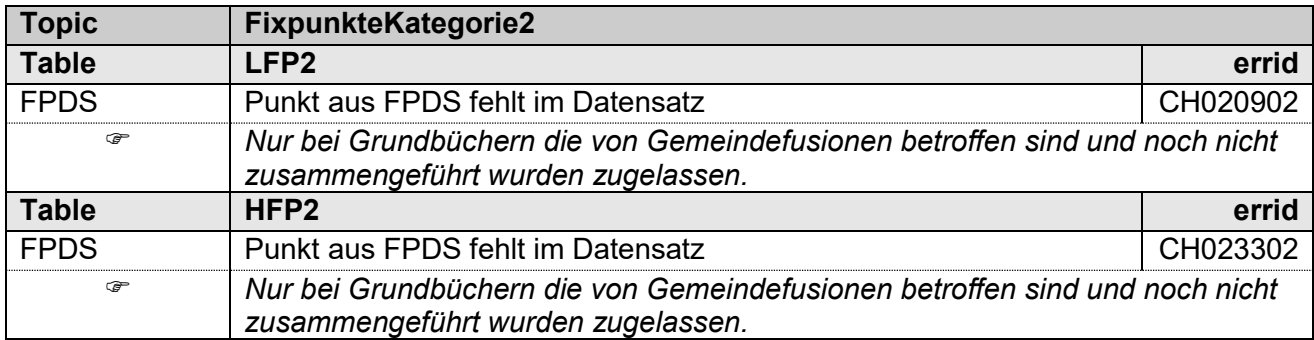

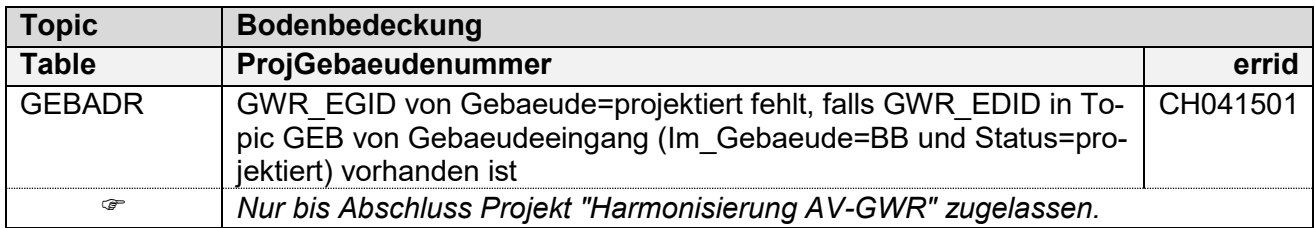

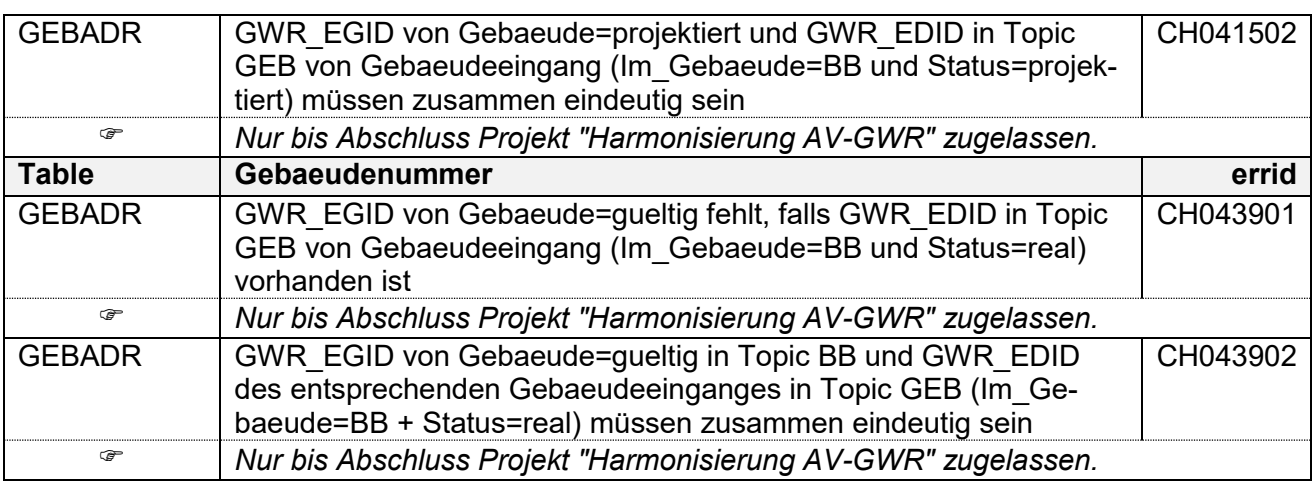

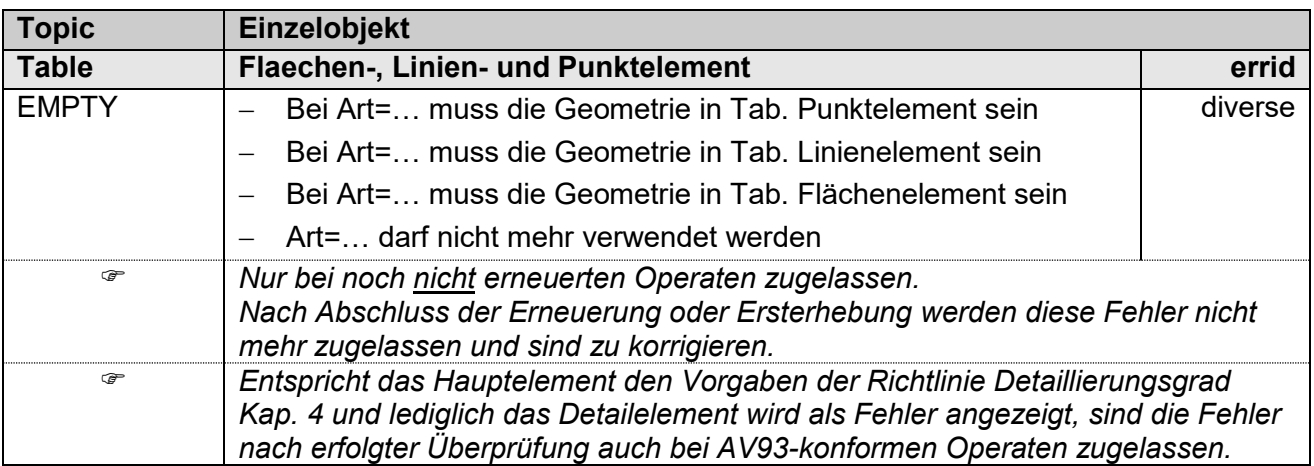

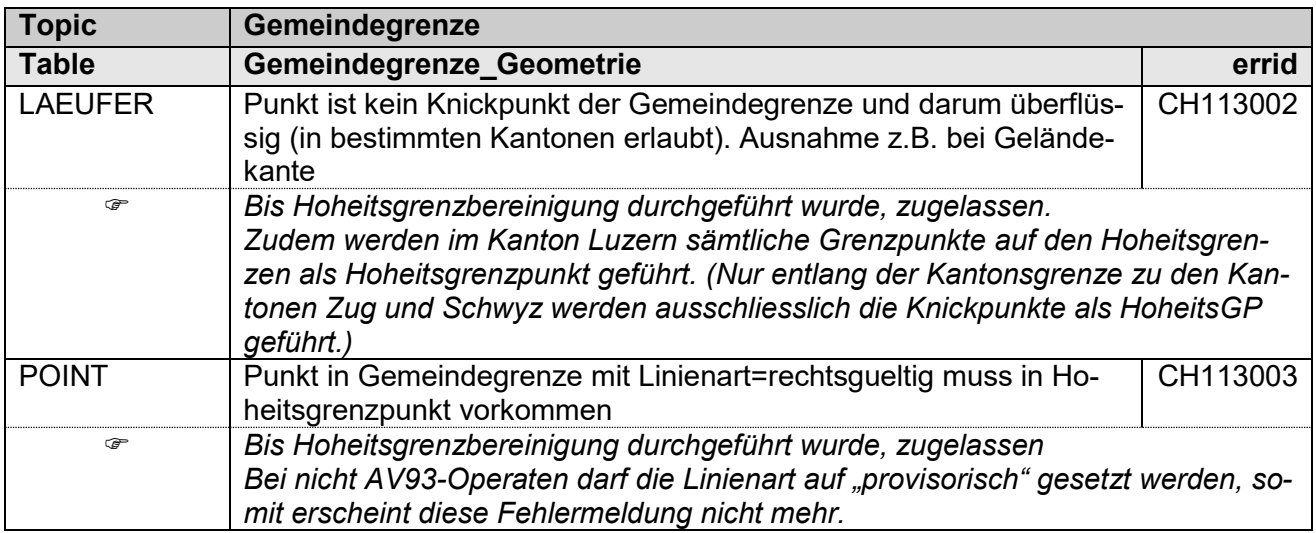

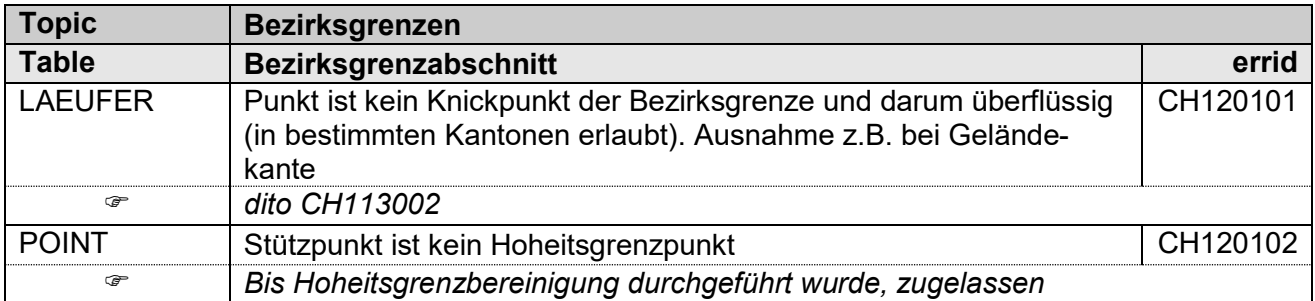

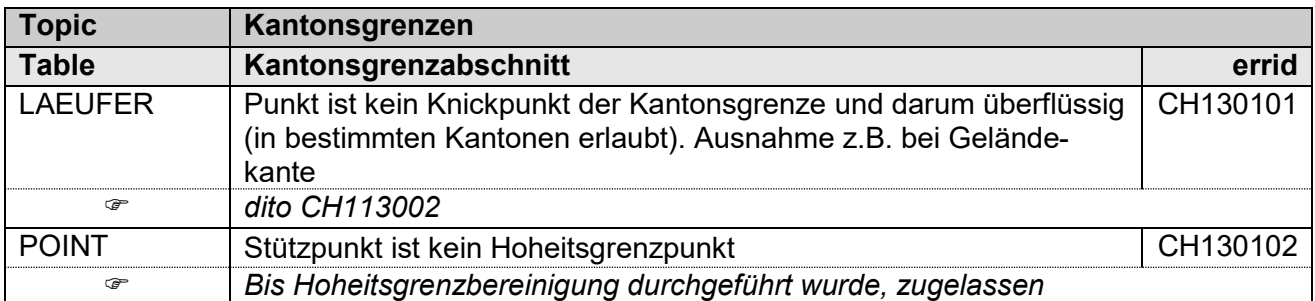

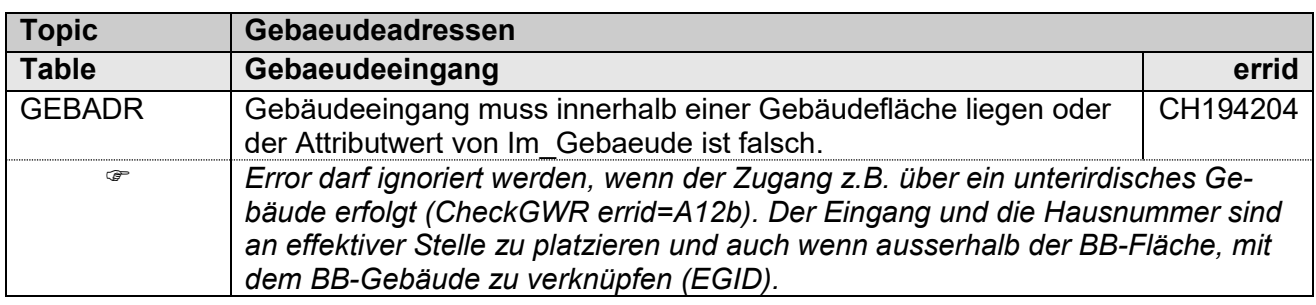

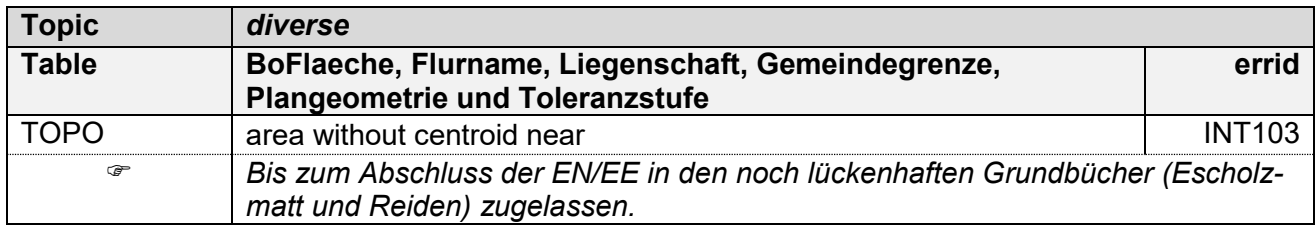

## <span id="page-11-0"></span>**3.2.2 zu korrigierende Warnungen**

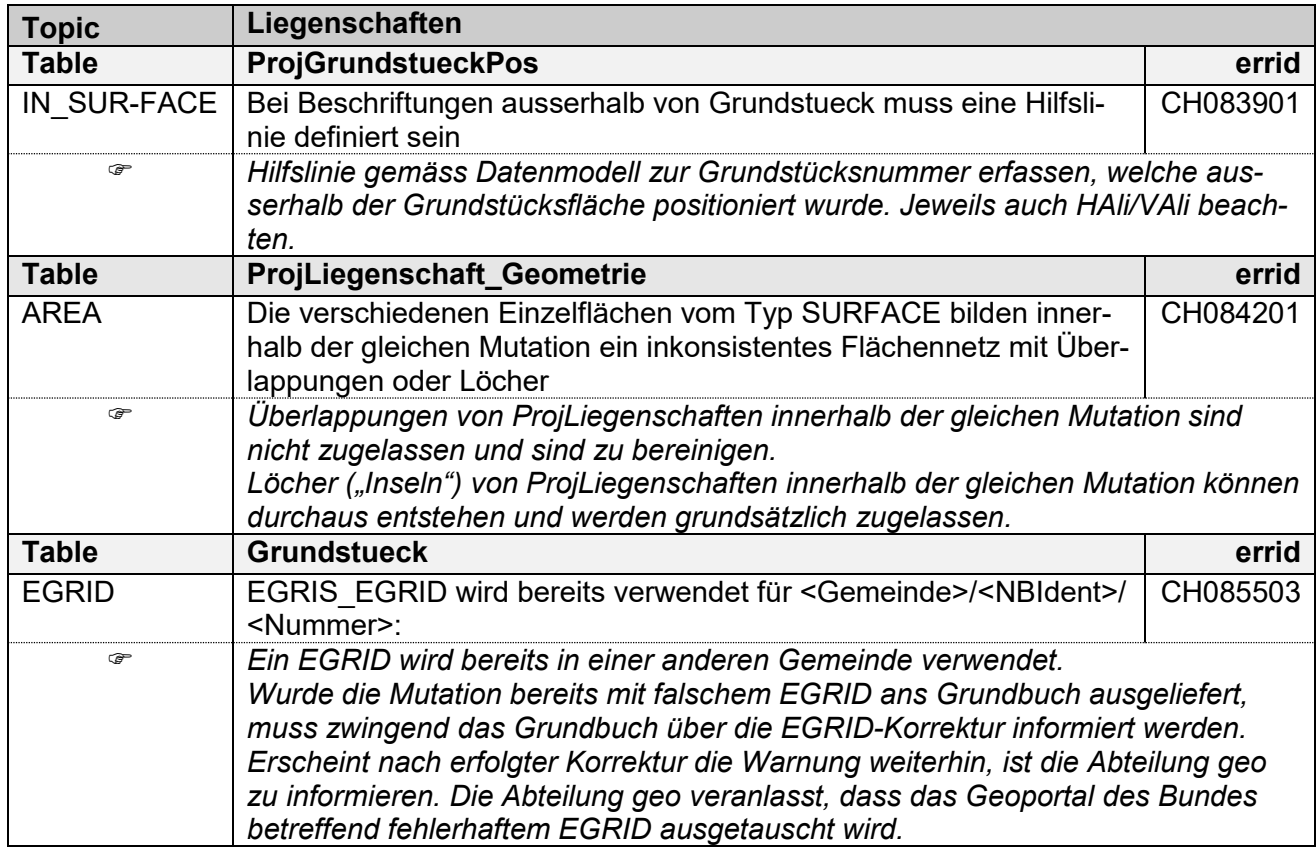

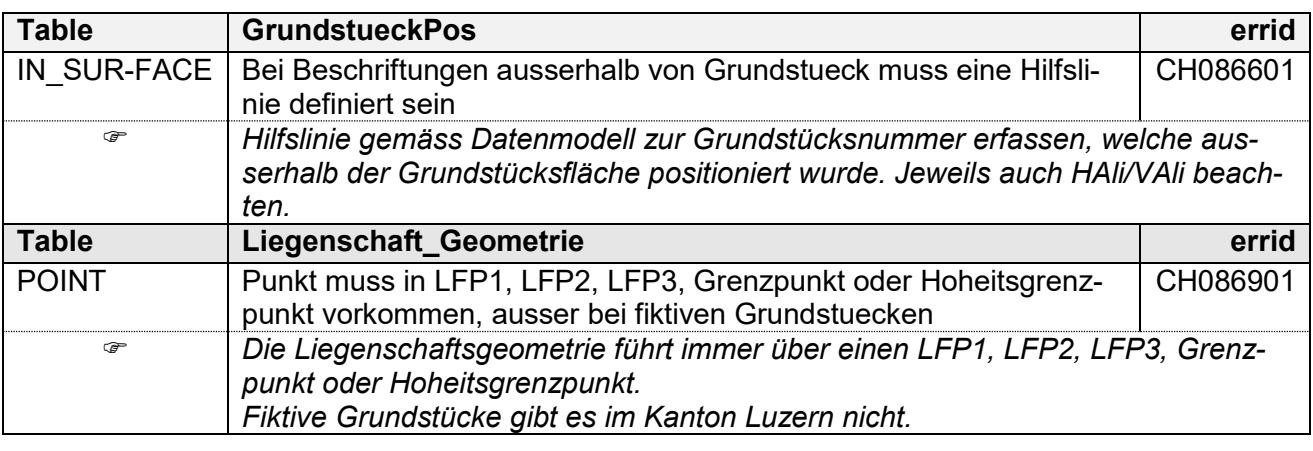

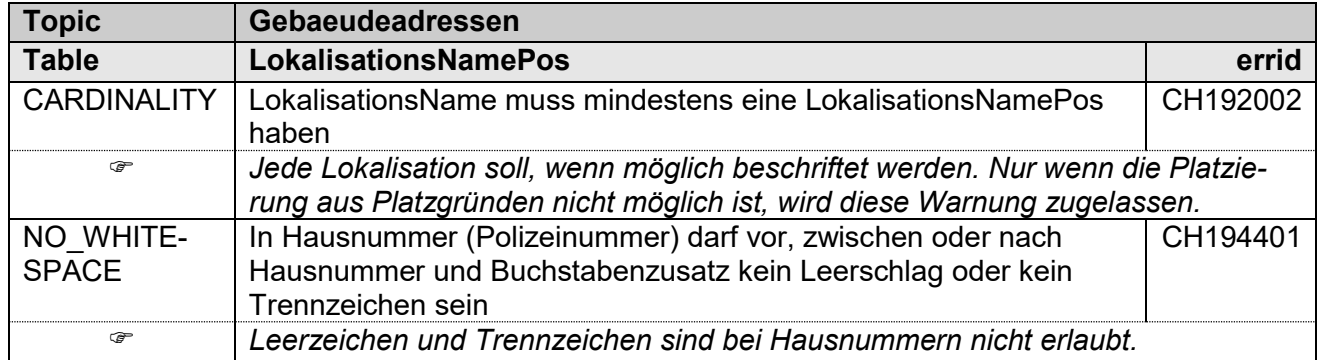

#### <span id="page-12-0"></span>**3.2.3 Tolerierte Fehlermeldungen und Warnungen**

Es gibt Fehlermeldungen und Warnungen des CheckCH, welche der Kanton Luzern toleriert und dies dem Bund mitgeteilt hat. Diese Fehler/Warnungen werden in den CheckCH-Protokollen separat aufgelistet, mit der Bezeichnung "Error/Warning Statistic generally tolerated (GT)". Diese müssen jeweils nicht bereinigt oder begründet werden.

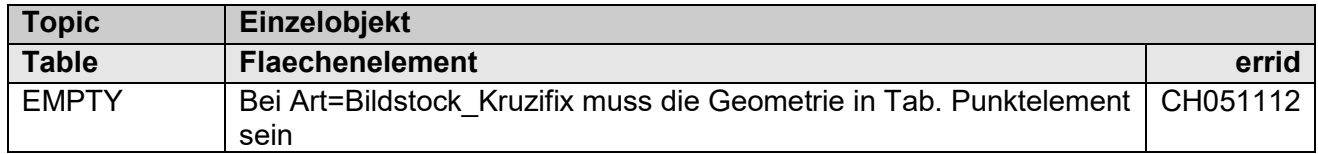

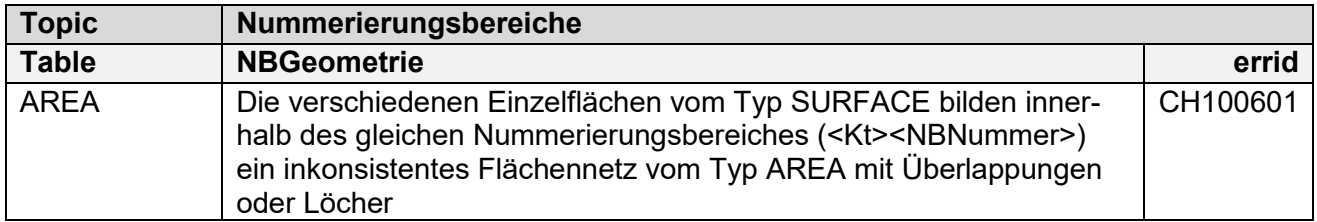

## <span id="page-13-0"></span>**3.3 Fehlermeldungen CheckGWR**

Der CheckGWR deckt aktuell noch sehr viele Fehler und Warnungen auf, welche grösstenteils im Rahmen des Projektes AV-GWR behoben werden.

Die nachfolgenden Listen der zurzeit zugelassenen Fehlermeldungen und zu bereinigenden Warnungen sind nicht abschliessend und werden periodisch von der kantonalen Vermessungsaufsicht aktualisiert.

#### <span id="page-13-1"></span>**3.3.1 (temporär) zugelassene Fehler und Warnungen**

**Kategorie A:** Prüfung der AV-Daten bzgl. GWR (ohne Verknüpfung mit GWR)

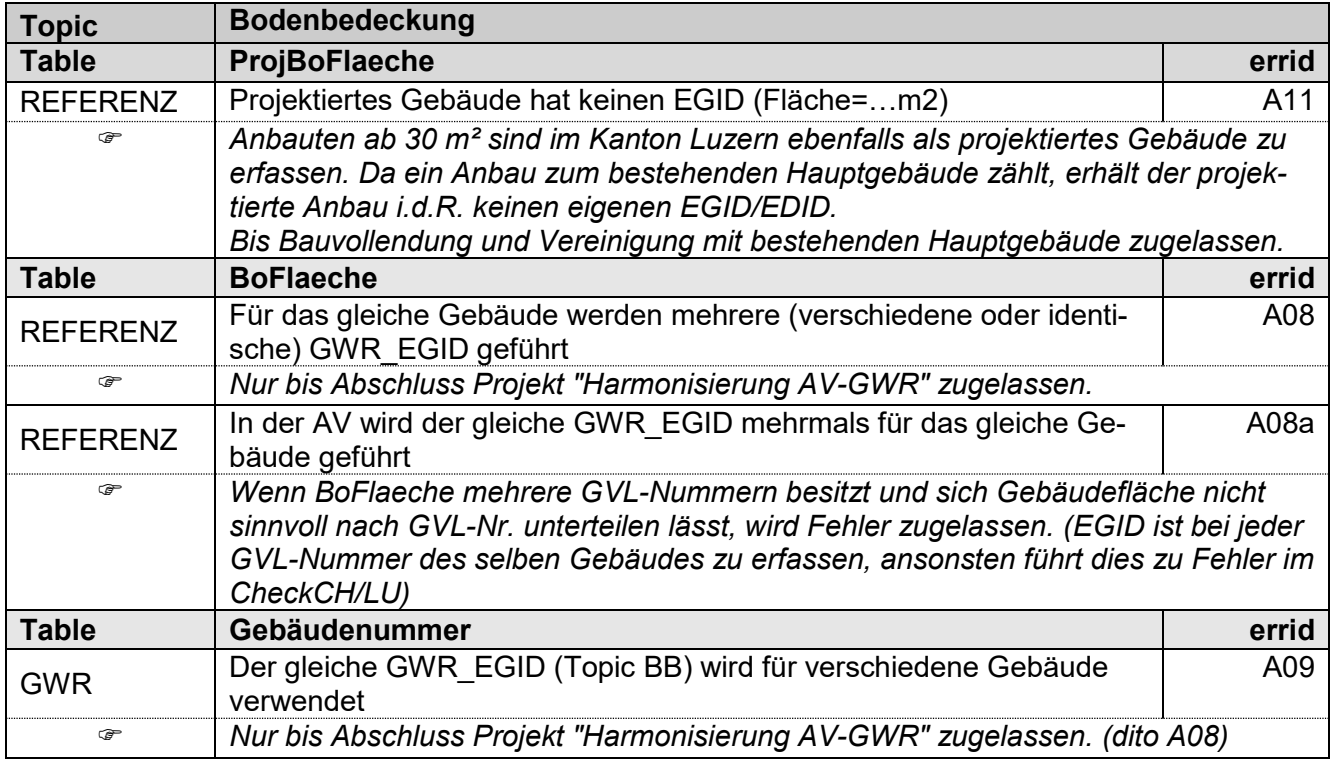

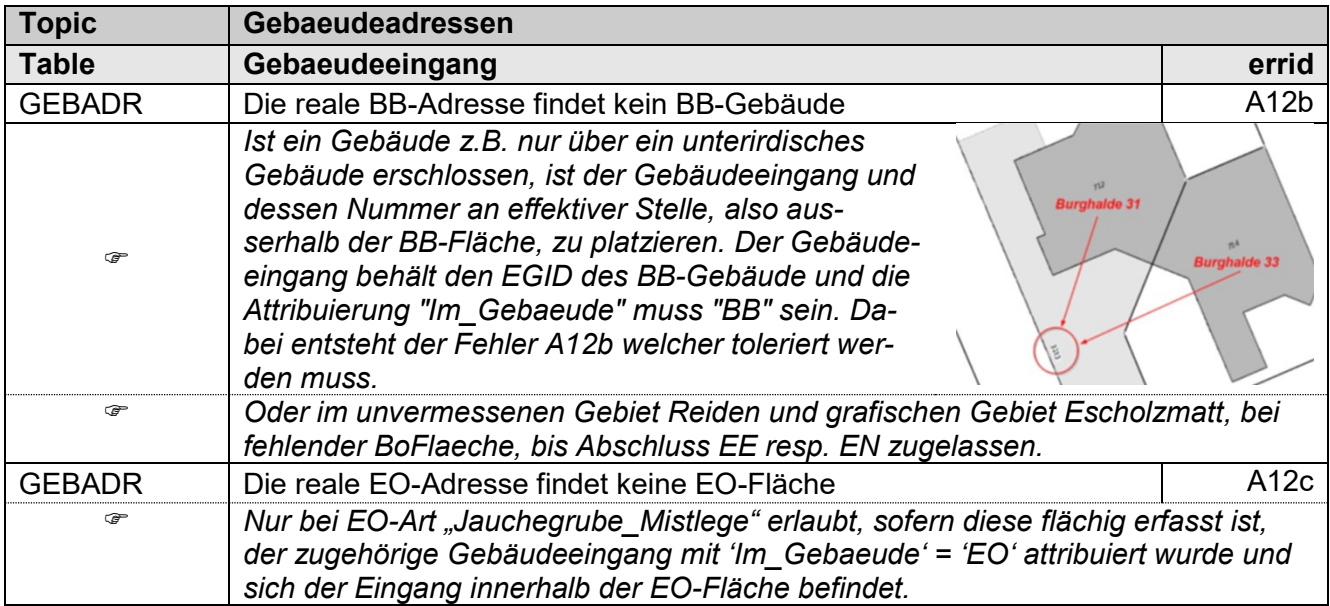

#### **Kategorie B:** Prüfung von Lokalisation und Hausnummer

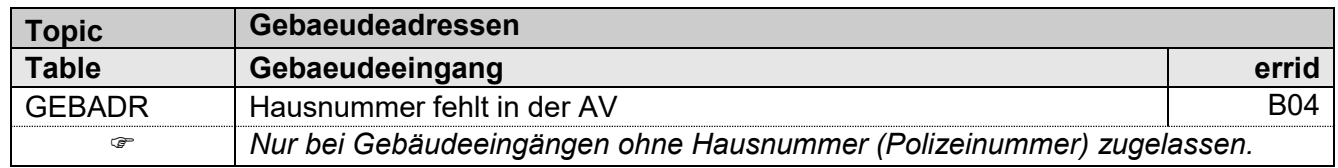

## **Kategorie C:** GWR- und AV-Daten, EGID/EDID und Adressen (Verknüpfung mit GWR)

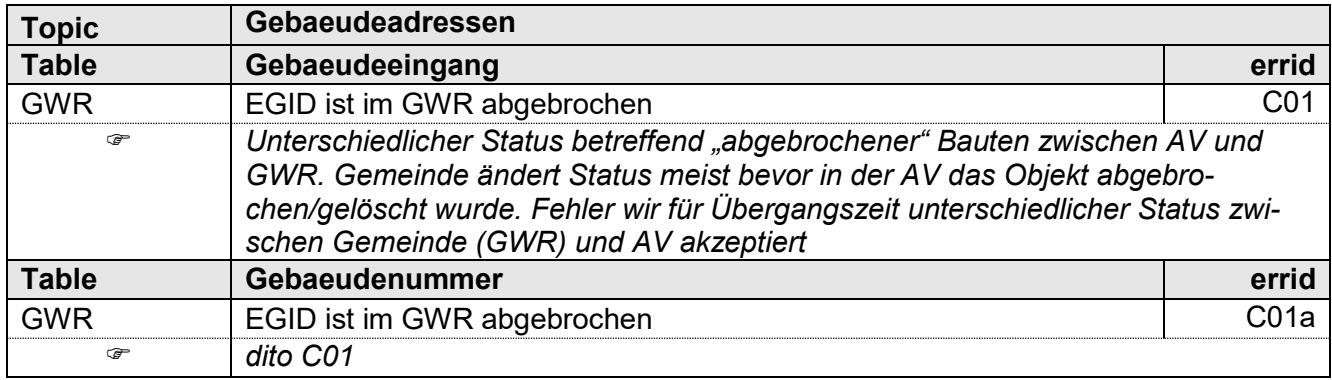

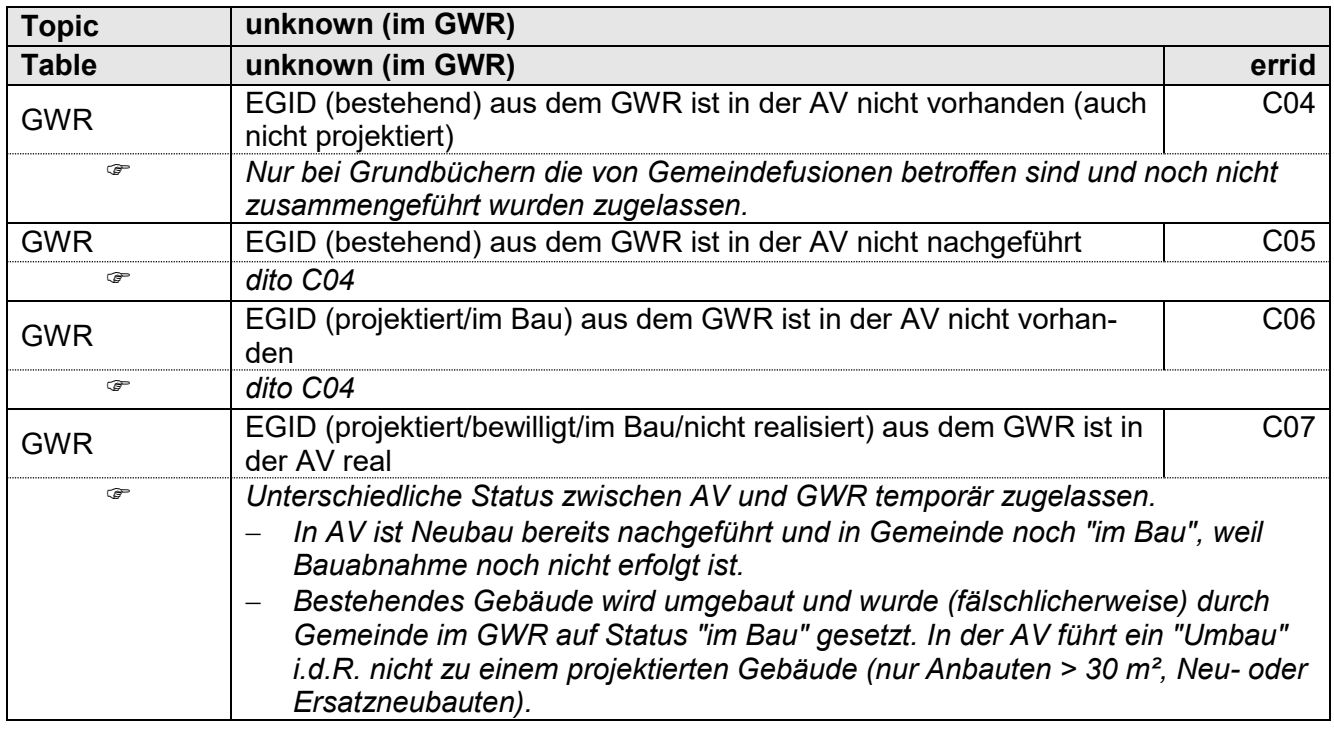

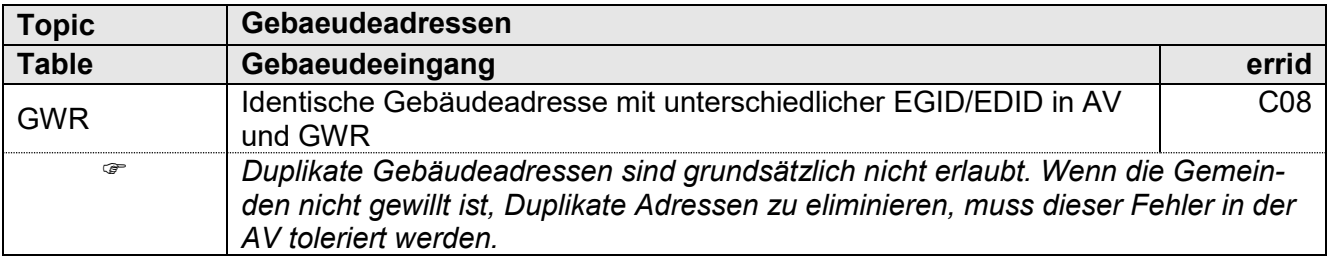

#### <span id="page-15-0"></span>**3.3.2 zu korrigierende Warnungen**

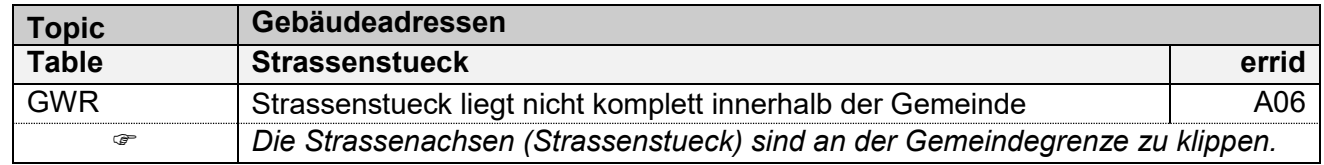

## <span id="page-15-1"></span>**3.3.3 Tolerierte Fehlermeldungen und Warnungen**

Aktuell ist noch nicht bekannt, ob die Kantone wie im CheckCH/LU Fehler generell tolerieren (GT) können und diese im CheckGWR-Protokoll entsprechend kategorisiert werden.